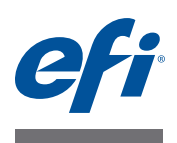

# **Customer Release Notes EFI Fiery Central, version 2.2**

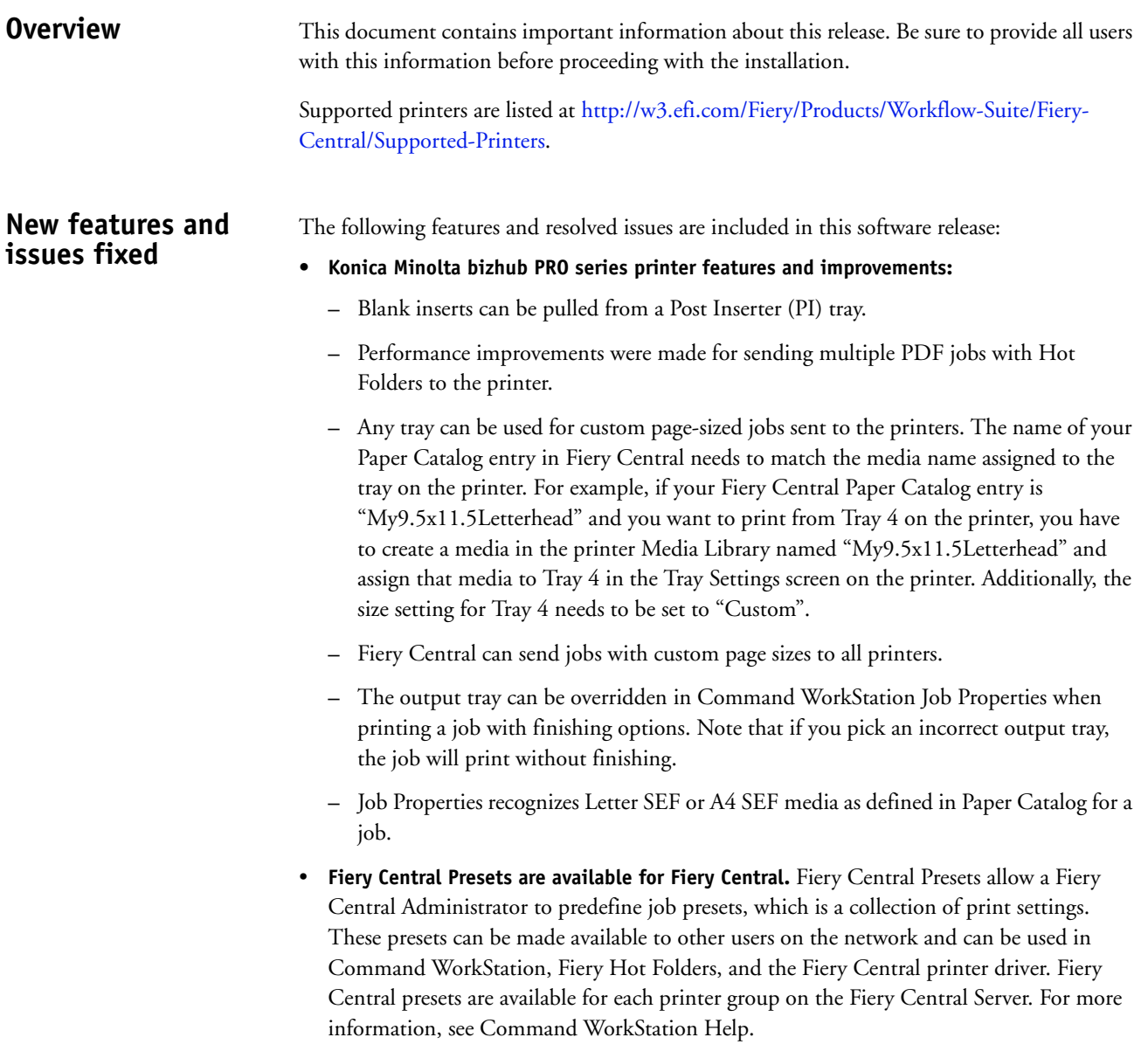

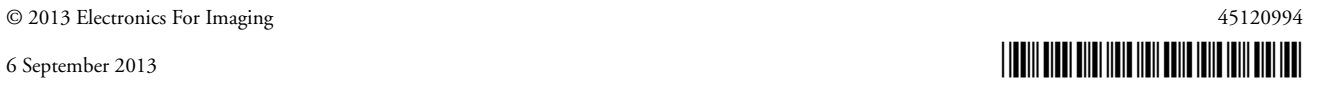

• **The EFI MicroPress Job Converter is available for Fiery Central.** The MicroPress Job Converter is a standalone application that must be installed on the MicroPress server with version 8.3.2.0 or later. It provides existing MicroPress users a path to transition their print jobs to a Fiery Central server or Fiery server workflow. This application converts active and archived MicroPress jobs into a PDF file with an accompanying job ticket for delivery to designated Fiery Hot Folders that sends the file to the Fiery Central server. The Job Converter is supported for certified printers only, For more information, see the *EFI MicroPress Job Converter* documentation.

**NOTE:** The Job Converter application is a component of the MicroPress installation package. For information about how to install MicroPress software, see the *MicroPress Installation Guide*.

- **The Fiery JobFlow is available for Fiery Central.** It is now integrated into the Fiery Central software and can run directly from the Fiery Central server. It is a browser-based prepress workflow platform that allows operators to define and automate repetitive tasks such as preflight, document editing, image enhance, document imposition, and job approval. For more information and details about your 30-day trial, go to [www.efi.com/fieryjobflow.](http://www.efi.com/fieryjobflow)
- **Fiery Central v2.2 requires the use of Fiery Extended Applications version (FEA) 4.1.** The FEA is a package of the following applications for use with Fiery servers:
	- **–** Command WorkStation v5.5
	- **–** Fiery Hot Folders v3.5
	- **–** Fiery Remote Scan v6.1
	- **–** Fiery Software Manager v1.0

Fiery Software Manager is automatically included with all installations of Fiery Extended Applications (FEA). It guides you through first-time installations of Fiery applications and updates to Fiery applications.

## **Install the Fiery Central software version 2.2**

You can install the Fiery Central software on a Windows 7 Professional 64-bit operating system using the Fiery Central System and User Software DVDs. For software installation instructions for the Fiery Central Solo and Fiery Central integrated server, see the *Service Guide* that accompanies the servers.

If you are upgrading from Fiery Central software version 2.0.2 or later to version 2.2, refer to the instructions in ["Update Procedures" on page 3.](#page-2-0)

**NOTE:** For information about installing Windows 7 Professional, see the documentation that accompanies the operating system.

#### **TO INSTALL THE FIERY CENTRAL SOFTWARE**

- **1 Log on to the dedicated server computer with Administrator privileges.**
- **2 Close all open applications before beginning installation.**
- **3 Insert the Fiery Central System Software DVD into the DVD drive.**
- **4 Click "Run setup.exe" to start the Installer.**
- **5 Click Next in the Welcome to the EFI Fiery Central Setup Wizard dialog box.**
- **6 Read the license agreement, click "I accept the terms of the License Agreement" and click Next.**
- **7 In the Choose Components screen, leave the default choices selected and click Next.**
- **8 Click Next to install the software in the default installation folder.**

**NOTE:** You can install the Fiery Central software only in the EFI folder on the root drive letter, for example, C:\efi, D:\efi, or E:\efi.

The default installation folder is located on the largest drive on the Fiery Central Server. To install the software in a different folder, click Browse, navigate to the desired location, and then click Next.

#### **9 Follow the on-screen instructions.**

You will be asked to insert the Fiery Central User Software DVD into the DVD drive. Follow the on-screen instructions.

## **Before you begin**

Fiery Central software 2.0.2 or later must be installed before you can install the Fiery Central 2.2.0 Update. For more information, refer to the *EFI Fiery Central Customer Release Notes, version 2.0.2*.

### **Installing the Fiery Central 2.2.0 Update**

You must apply the Fiery Central 2.2.0 Update on the Fiery Central server using one of these methods:

- Install the update using System Updates
- Download the update from the Fiery Central Support web page at: [http://w3.efi.com/Fiery/Fiery-Support/download.](http://w3.efi.com/Fiery/Fiery-Support/download)

**NOTE:** Your Fiery Central software must be at version 2.0.2 or later to use Fiery Central 2.2.0 Update.

Following the installation of the Fiery Central 2.2.0 Update, you must rebuild the Printer Groups.

**IMPORTANT** 

<span id="page-2-0"></span>**Update Procedures**

> When you download and install the Fiery Central 2.2.0 Update from System Updates, the Windows 7 User Account Control (UAC) Warning dialog box prompts you to click Yes to continue the installation. If you do not click Yes, the Windows 7 UAC Warning dialog box may time out and you may need to download the update again.

**TO UPDATE FROM FIERY CENTRAL VERSION 2.0.2 OR LATER TO VERSION 2.2 USING SYSTEM UPDATES**

- **1 Launch System Updates from Start > All Programs > Fiery Central.**
- **2 Click Check Now to check for available updates.**
- **3 Select the Fiery Central 2.2.0 Update in the list, click Install, and then follow the on-screen instructions.**
- **4 Reboot the system after the update is completed.**

**TO UPDATE FROM FIERY CENTRAL VERSION 2.0.2 OR LATER TO VERSION 2.2 USING THE FIERY CENTRAL WEB PAGE**

**1 Go to<http://w3.efi.com/Fiery/Fiery-Support/download>.**

You must register before you can download the system software update and documentation. Click Submit to submit your registration information.

- **2 Click the Application Software and Tools tab in the Download Center.**
- **3 Select Fiery Central from the Software list, select Fiery Central v2.2 from the Version list, and click Find.**
- **4 Locate EFIFieryCentral2.2.0Update.zip in the list of results and click Download.**
- **5 Click Accept to agree to the terms of the license agreement.**

You must extract and save the contents to a location on the Fiery Central server before you can install the software update.

**6 Double-click the EFIFieryCentral2.2.0Update.exe and follow the on-screen instructions.** 

#### <span id="page-3-3"></span>**Rebuilding the Printer Groups**

After you install the Fiery Central 2.2.0 Update, you must rebuild the Printer Groups.

#### **TO REBUILD PRINTER GROUPS**

- **1 Do one of the following:**
	- Right-click the Fiery Central Bar and select Fiery Central Manager.
	- Click Start > All Programs > Fiery Central > Fiery Central Manager.
- **2 Select the Printer Groups tab.**
- <span id="page-3-0"></span>**3 Select each Printer Group and click Edit to update the group.**
- **4 Select each printer in the Selected Printers list and click the arrow button (<<) to move it to the Available Printers list, and then back to the Selected Printers list.**
- **5 Repeat [step 4](#page-3-2) for all printers in the Printer Group.**
- **6 Click OK to save changes and to close Fiery Central Manager.**

**NOTE:** If you have more than one Printer Group, repeat steps [3](#page-3-0) to [6.](#page-3-1)

## <span id="page-3-2"></span><span id="page-3-1"></span>**Localized documentation and Help**

This release includes the localized *EFI Fiery Central Administrator Guide*, *EFI Fiery Central User Guide*, and online Help.

**Known Issues** The following items are known issues on Fiery Central:

- When you archive a job from the Held queue and save it to an external location, a copy of the archived job is left behind instead of getting removed from the queue.
- When you move a job from one Printer Group to another, the job may not adopt the Balance settings of the target Printer Group.
- Chapter definition settings are not applied when you set Color Split Inline Merge with subset stapling.
- The names of the output trays displayed in the Fiery Central interface do not match the names of the output trays of the printer.
- When you try to cancel several print jobs, the FieryBar does not clear the list of jobs from the print queue after cancelling all print jobs.
- A VDP job cannot be sent from the Fiery server to Fiery Central using the Command WorkStation Send To command.
- Z-Fold is lost for some subset finishing ranges using specific scenarios.
- When you use Fiery Compose to create mixed subset stapling for specified page ranges, sometimes the entire print job is stapled instead of the specified page ranges.
- Installing Fiery Central on a directory other than \efi prevents Fiery Central from fully starting up.
- For color split jobs, chapter definitions are ignored when they are applied to merged color sheets on the black-and-white printer.
- The Hold or Print queues for the Fiery Central Printer Group are not removed from the Command WorkStation Job Import user interface.
- After saving and re-opening the job, sometimes paper size settings are not saved.
- Remote Desktop connections to Fiery Central are not supported.
- Booklet Maker does not properly create booklets with non-Fiery servers.
- Fiery Central may list staple options with different names than those of the connected printer.
- Setup: confirmation dialog box is localized, but some text appears truncated.
- Cannot import VDP with global path search.
- Oce Prisma Sync error messages appear only in English on the FieryBar for French, Italian, German, and Spanish language versions of Fiery Central.
- Reroute on Error is supported only on the Fiery servers.
- If you change the language of the operating system after the Fiery Central software is installed, you must update the Printer Groups to use the native language of the operating system. For information, see ["Rebuilding the Printer Groups" on page 4.](#page-3-3)
- With certain printer configurations, a server preset may be configured to print to all printers in a printer group but an error is displayed when an option is not available. In these cases, please modify the server preset by setting the options on the Image and Color tabs to printer's default.
- When you print jobs with tabs to Ricoh printers with Fiery Central, we recommend printing to a printer group that contains only Ricoh printers.

## **Help Browser versions**

The Help files for the Fiery utilities are developed for use with Microsoft Internet Explorer v5.5 through v7.0. If you use other browsers, such as Safari or other versions of Internet Explorer, the Help might not display properly.

# **Notes de mise à jour client EFI Fiery Central, version 2.2**

**Présentation** Ce document contient des informations importantes concernant cette nouvelle version. Vous devez les communiquer à tous les utilisateurs avant de procéder à l'installation.

> Les imprimantes prises en charge sont répertoriées à l'adresse [http://w3.efi.com/Fiery/](http://w3.efi.com/Fiery/Products/Workflow-Suite/Fiery-Central/Supported-Printers) [Products/Workflow-Suite/Fiery-Central/Supported-Printers.](http://w3.efi.com/Fiery/Products/Workflow-Suite/Fiery-Central/Supported-Printers)

**Nouvelles fonctions et problèmes résolus**

Cette version du logiciel comprend de nouvelles fonctions et résout différents problèmes :

- **Fonctions et améliorations pour les imprimantes de la série Konica Minolta bizhub PRO :**
	- **–** Les pages vierges peuvent provenir d'un réceptacle d'insertion post-traitement.
	- **–** Les performances ont été améliorées afin que plusieurs tâches PDF puissent être envoyées à l'imprimante par le biais de Hot Folders.
	- **–** Tous les bacs peuvent être utilisés pour les tâches avec format de page personnalisé envoyées aux imprimantes. Le nom de l'entrée de Paper Catalog dans Fiery Central doit correspondre au nom du support affecté au bac sur l'imprimante. Par exemple, si l'entrée de Paper Catalog dans Fiery Central est « Mon en-tête A4 » et que vous voulez imprimer à partir du bac 4 de l'imprimante, vous devez créer dans la bibliothèque de supports de l'imprimante un support nommé « Mon en-tête A4 » et l'affecter au bac 4 dans l'écran des paramètres de bac sur l'imprimante. Vous devez également régler le paramètre de format du bac 4 sur « Personnalisé ».
	- **–** Fiery Central peut envoyer des tâches avec format de page personnalisé à toutes les imprimantes.
	- **–** Le bac de sortie peut être remplacé, dans la fenêtre Propriétés de la tâche de la Command WorkStation, lors de l'impression d'une tâche avec options de finition. Toutefois, si vous choisissez un bac de sortie incorrect, la tâche s'imprime sans que les options de finition soient prises en compte.
	- **–** Les supports Lettre US-R et A4-R sont reconnus dans la fenêtre Propriétés de la tâche, comme définis dans Paper Catalog pour une tâche.
- **Les préréglages Fiery Central sont disponibles pour Fiery Central.** Les préréglages Fiery Central permettent à l'administrateur de Fiery Central de définir des préréglages de tâche, c'est-à-dire des ensembles de paramètres d'impression. Ces préréglages peuvent être mis à la disposition d'autres utilisateurs sur le réseau et être utilisés dans la Command WorkStation, l'application Fiery Hot Folders et le pilote d'impression Fiery Central. Les préréglages Fiery Central sont disponibles pour chaque groupe d'imprimantes sur le serveur Fiery Central. Pour plus d'informations, voir l'aide de la Command WorkStation.

• **Le Convertisseur de tâches EFI MicroPress est disponible pour Fiery Central.** C'est une application autonome qui doit être installée sur le serveur MicroPress version 8.3.2.0 ou ultérieure. Elle fournit aux utilisateurs existants de MicroPress un moyen de transférer leurs tâches d'impression vers un workflow de serveur Fiery Central ou de serveur Fiery. Cette application convertit les tâches MicroPress actives et archivées en fichiers PDF accompagnés de fiches de tâche qui seront envoyés vers des dossiers Fiery Hot Folders définis pour envoi au serveur Fiery Central.

Le Convertisseur de tâches est pris en charge pour les imprimantes certifiées uniquement. Pour plus d'informations, voir la documentation du *Convertisseur de tâches EFI MicroPress*.

**REMARQUE :** L'application Convertisseur de tâches est un composant du package d'installation de MicroPress. Pour plus d'informations sur l'installation du logiciel MicroPress, voir le *Guide d'installation de MicroPress*.

- **Le module Fiery JobFlow est disponible pour Fiery Central.** Il est désormais intégré au logiciel Fiery Central et peut s'exécuter directement sur le serveur Fiery Central. C'est une plate-forme de flux prépresse sur navigateur, qui permet aux opérateurs de définir et d'automatiser les tâches répétitives, comme le contrôle en amont, la modification des documents, l'amélioration de l'image, l'imposition et l'approbation des tâches. Pour plus d'informations sur la version d'essai gratuite de 30 jours, rendez-vous sur [www.efi.com/](http://www.efi.com/fieryjobflow) [fieryjobflow.](http://www.efi.com/fieryjobflow)
- **Fiery Central version 2.2 requiert l'utilisation de Fiery Extended Applications (FEA) version 4.1.** FEA est un progiciel regroupant les applications suivantes, qui peuvent être utilisées avec les serveurs Fiery :
	- **–** Command WorkStation version 5.5
	- **–** Fiery Hot Folders version 3.5
	- **–** Fiery Remote Scan version 6.1
	- **–** Fiery Software Manager version 1.0

Fiery Software Manager est automatiquement inclus dans toutes les installations de Fiery Extended Applications (FEA). Ce logiciel vous guide lors de la première installation des applications Fiery et de leur mise à jour.

## **Installation du logiciel Fiery Central version 2.2**

Vous pouvez installer le logiciel Fiery Central sur un système d'exploitation Windows 7 Professionnel 64 bits à l'aide des DVD des logiciels utilisateur et système Fiery Central. Pour plus d'informations sur l'installation des logiciels pour les serveurs Fiery Central Solo et Fiery Central intégré, voir le *Guide de maintenance* fourni avec les serveurs.

Si vous effectuez une mise à niveau de la version 2.0.2 ou ultérieure du logiciel Fiery Central vers la version 2.2, reportez-vous aux instructions de la section [« Procédures de mise à jour », à](#page-8-0)  [la page 9](#page-8-0).

**REMARQUE :** Pour plus d'informations sur l'installation de Windows 7 Professionnel, reportez-vous à la documentation de ce système d'exploitation.

**POUR INSTALLER LE LOGICIEL FIERY CENTRAL**

- **1 Ouvrez une session en tant qu'administrateur sur le serveur dédié.**
- **2 Fermez toutes les applications ouvertes avant de procéder à l'installation.**
- **3 Insérez le DVD des logiciels système Fiery Central dans le lecteur de DVD.**
- **4 Cliquez sur « Run setup.exe » pour lancer le programme d'installation.**
- **5 Cliquez sur Suivant dans la boîte de dialogue de bienvenue de l'assistant d'installation d'EFI Fiery Central.**
- **6 Lisez le contrat de licence, cliquez sur « J'accepte les termes du contrat de licence » puis sur Suivant.**
- **7 Dans l'écran de sélection des éléments, conservez les sélections par défaut et cliquez sur Suivant.**
- **8 Cliquez sur Suivant pour installer le logiciel dans le dossier d'installation par défaut.**

**REMARQUE :** Vous ne pouvez installer le logiciel Fiery Central que dans le dossier EFI qui se trouve sur la lettre de lecteur racine. Par exemple, C:\efi, D:\efi ou E:\efi.

Par défaut, le dossier d'installation se trouve sur le volume le plus important du serveur Fiery Central. Pour installer le logiciel dans un autre dossier, cliquez sur Parcourir, accédez à l'emplacement approprié, puis cliquez sur Suivant.

**9 Suivez les instructions à l'écran.**

Vous serez invité à insérer le DVD des logiciels utilisateur Fiery Central dans le lecteur de DVD. Suivez les instructions à l'écran.

### **Avant de commencer**

<span id="page-8-0"></span>**Procédures de mise à jour**

Vous ne pouvez installer la mise à jour vers la version 2.2.0 de Fiery Central que si la version 2.0.2 ou ultérieure du logiciel est installée. Pour plus d'informations, consultez les *Notes de mise à jour client EFI Fiery Central, version 2.0.2*.

## **Installation de la mise à jour Fiery Central 2.2.0**

Pour appliquer au serveur Fiery Central la mise à jour vers la version 2.2.0, utilisez l'une des méthodes suivantes :

- installez la mise à jour à l'aide de Mises à jour système ;
- téléchargez la mise à jour à partir de la page Web de support pour Fiery Central, à l'adresse : [http://w3.efi.com/Fiery/Fiery-Support/download.](http://w3.efi.com/Fiery/Fiery-Support/download)

**REMARQUE :** Pour pouvoir utiliser la mise à jour vers la version 2.2.0 de Fiery Central, vous devez disposer de la version 2.0.2 du logiciel.

Une fois la mise à jour vers Fiery Central 2.2.0 installée, vous devez recréer les groupes d'imprimantes.

#### **IMPORTANT**

Lorsque vous téléchargez et installez la mise à jour vers la version 2.2.0 de Fiery Central à l'aide de Mises à jour système, la boîte de dialogue d'avertissement Contrôle de compte d'utilisateur de Windows 7 vous invite à cliquer sur Oui pour poursuivre l'installation. Si vous ne le faites pas, le délai d'affichage de cette boîte de dialogue risque d'arriver à expiration et vous devrez peut-être recommencer le téléchargement.

**POUR EFFECTUER LA MISE À JOUR DE LA VERSION 2.0.2 OU ULTÉRIEURE VERS LA VERSION 2.2 DE FIERY CENTRAL AVEC MISES À JOUR SYSTÈME**

- **1 Lancez Mises à jour système à partir de Démarrer > Tous les programmes > Fiery Central.**
- **2 Cliquez sur Rechercher maintenant pour rechercher les mises à jour disponibles.**
- **3 Sélectionnez Fiery Central 2.2.0 Update dans la liste, cliquez sur Installer et suivez les instructions qui s'affichent à l'écran.**
- **4 Réinitialisez le système une fois la mise à jour terminée.**

**POUR EFFECTUER LA MISE À JOUR DE LA VERSION 2.0.2 OU ULTÉRIEURE VERS LA VERSION 2.2 DE FIERY CENTRAL À PARTIR DE LA PAGE WEB DE FIERY CENTRAL**

**1 Allez à [http://w3.efi.com/Fiery/Fiery-Support/download.](http://w3.efi.com/Fiery/Fiery-Support/download)**

Pour pouvoir télécharger la mise à jour du logiciel système et la documentation, vous devez vous enregistrer. Cliquez sur Submit (Envoyer) pour envoyer les informations nécessaires à l'enregistrement.

- **2 Dans le centre de téléchargement, cliquez sur l'onglet Application Software and Tools (Applications et Outils).**
- **3 Sélectionnez Fiery Central dans la liste Software (Logiciels), Fiery Central v2.2 dans la liste Version et cliquez sur Find (Trouver).**
- **4 Sélectionnez le fichier EFIFieryCentral2.2.0Update.zip dans la liste des résultats et cliquez sur Download (Télécharger).**
- **5 Cliquez sur Accept (Accepter) pour accepter les termes du contrat de licence.**

Vous devez extraire et enregistrer le contenu de ce fichier à un emplacement du serveur Fiery Central pour pouvoir installer la mise à jour.

**6 Double-cliquez sur le fichier EFIFieryCentral2.2.0Update.exe et suivez les instructions qui s'affichent à l'écran.** 

## <span id="page-10-3"></span>**Nouvelle création des groupes d'imprimantes**

Une fois la mise à jour vers Fiery Central 2.2.0 installée, vous devez recréer les groupes d'imprimantes.

#### **POUR RECRÉER LES GROUPES D'IMPRIMANTES**

- **1 Utilisez l'une des méthodes suivantes :**
	- Cliquez avec le bouton droit de la souris sur la barre Fiery Central et sélectionnez Fiery Central Manager.
	- Cliquez sur Démarrer > Tous les programmes > Fiery Central > Fiery Central Manager.
- **2 Sélectionnez l'onglet Groupes d'imprimantes.**
- <span id="page-10-1"></span>**3 Sélectionnez chaque groupe d'imprimantes et cliquez sur Modifier pour le mettre à jour.**
- <span id="page-10-0"></span>**4 Sélectionnez chacune des imprimantes de la liste Imprimantes sélectionnées et cliquez sur la touche fléchée (<<) pour la placer dans la liste Imprimantes disponibles, puis de nouveau dans la liste Imprimantes sélectionnées.**
- **5 Répétez l'[étape 4](#page-10-0) pour toutes les imprimantes du groupe d'imprimantes.**
- **6 Cliquez sur OK pour enregistrer les modifications et fermer Fiery Central Manager.**

**REMARQUE :** Si vous disposez de plusieurs groupes d'imprimantes, répétez les étapes [3](#page-10-1) à [6.](#page-10-2)

<span id="page-10-2"></span>**Documentation localisée et aide** Cette version comporte le *Guide de l'administrateur EFI Fiery Central*, le *Guide de l'utilisateur EFI Fiery Central* et une aide en ligne localisés.

**Problèmes connus** Les problèmes suivants ont été identifiés concernant Fiery Central :

- Lorsque vous archivez une tâche à partir de la queue En Attente et l'enregistrez à un emplacement externe, une copie de cette tâche reste dans la queue, sans être supprimée.
- En cas de déplacement d'une tâche d'un groupe d'imprimantes à un autre, il se peut qu'elle ne tienne pas compte des paramètres Balance du groupe cible.
- Les paramètres de définition de chapitre ne sont pas appliqués en cas de fractionnement des pages couleur et noir et blanc avec fusion en ligne et agrafage par section.
- Les noms des bacs de sortie affichés dans l'interface Fiery Central ne correspondent pas à ceux de l'imprimante.
- Si vous essayez d'annuler plusieurs tâches d'impression, la FieryBar ne réinitialise pas la liste des tâches de la queue d'impression une fois l'annulation effectuée.
- Il est impossible d'envoyer une tâche VDP du serveur Fiery à Fiery Central à l'aide de la commande Envoyer vers de la Command Workstation.
- Le pliage en Z n'est pas effectué sur certaines sections de finition avec des scénarios précis.
- L'installation de Fiery Central sur un répertoire autre que \efi l'empêche de démarrer complètement.
- Dans les tâches avec fractionnement des pages couleur et noir et blanc, les définitions de chapitres sont ignorées lorsqu'elles sont appliquées aux pages couleurs fusionnées sur l'imprimante en noir et blanc.
- Les queues Attente ou Impression du groupe d'imprimantes Fiery Central demeurent dans l'interface utilisateur d'importation des tâches de la Command WorkStation.
- Après enregistrement et réouverture d'une tâche, il peut arriver que les paramètres de format papier ne soient pas enregistrés.
- Les connexions à Fiery Central via le Bureau à distance ne sont pas prises en charge.
- L'outil de création de brochures (Booklet Maker) ne crée pas correctement les brochures sur les serveurs non-Fiery.
- Les options d'agrafage répertoriées dans Fiery Central peuvent ne pas avoir le même nom que sur l'imprimante connectée.
- Configuration : la boîte de dialogue de confirmation est localisée mais une partie du texte est tronquée.
- Il est impossible d'importer des tâches VDP avec la recherche globale par chemin.
- Les messages d'erreur Océ PRISMAsync ne s'affichent qu'en anglais sur la FieryBar des versions française, italienne, allemande et espagnole de Fiery Central.
- L'option Rediriger en cas d'erreur n'est prise en charge que par les serveurs Fiery.
- Si vous changez la langue du système d'exploitation après l'installation du logiciel Fiery Central, vous devez mettre à jour les groupes d'imprimantes pour qu'ils utilisent la langue du système. Pour plus d'informations, reportez-vous à la rubrique [« Nouvelle création des](#page-10-3)  [groupes d'imprimantes », à la page 11.](#page-10-3)
- Sur certaines configurations d'imprimante, il arrive qu'un préréglage de serveur permettant d'imprimer sur toutes les imprimantes d'un groupe d'imprimantes soit défini, mais qu'une erreur s'affiche lorsqu'une option n'est pas disponible. Dans ce cas, modifiez le préréglage du serveur en réglant les options des onglets Image et Couleur sur Imprimante par défaut.
- Pour imprimer des tâches avec onglets sur des imprimantes Ricoh à l'aide de Fiery Central, nous vous recommandons d'envoyer ces tâches vers un groupe d'imprimantes comportant uniquement des imprimantes Ricoh.

## **Aide Versions de navigateur**

Les fichiers d'aide des utilitaires Fiery ont été programmés pour fonctionner avec Microsoft Internet Explorer versions 5.5 à 7.0. Si vous utilisez un autre navigateur, comme Safari, ou une autre version d'Internet Explorer, l'aide peut ne pas s'afficher correctement.

# **Note di release per l'utente EFI Fiery Central, versione 2.2**

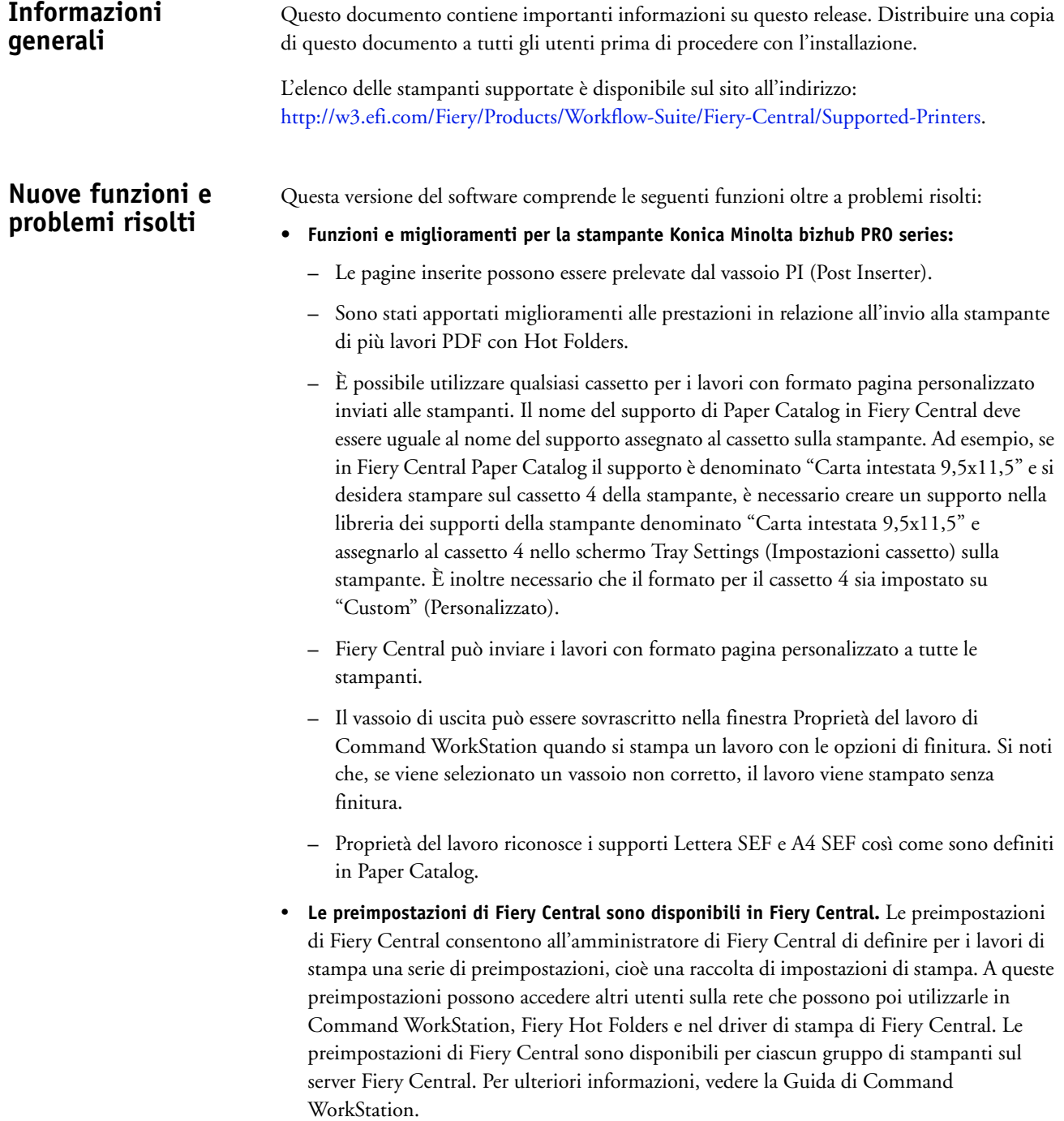

• **EFI MicroPress Job Converter è disponibile per Fiery Central.** MicroPress Job Converter è un'applicazione standalone che deve essere installata sul server MicroPress con versione 8.3.2.0 o successiva. Offre agli utenti MicroPress la possibilità di trasferire i lavori di stampa a un flusso di lavoro sul server Fiery Central o Fiery. Questa applicazione converte i lavori MicroPress attivi e archiviati in file PDF associandoli a un Job Ticket per la consegna a determinate cartelle automatiche Fiery Hot Folders che inviano i file al server Fiery Central.

Job Converter è supportato solo dalle stampanti certificate. Per ulteriori informazioni, vedere la documentazione *EFI MicroPress Job Converter*.

**NOTA:** L'applicazione Job Converter è un componente del pacchetto di installazione MicroPress. Per informazioni su come installare il software MicroPress, vedere la *Guida all'installazione di MicroPress*.

- **Fiery JobFlow è disponibile per Fiery Central.** Ora è integrato nel software Fiery Central e può essere eseguito direttamente dal server Fiery Central. È una piattaforma per il flusso di prestampa basata su browser che consente agli operatori di definire e automatizzare le attività ripetitive come la verifica preflight, la modifica dei documenti, l'ottimizzazione delle immagini, l'imposizione dei documenti e l'approvazione dei lavori. Per ulteriori informazioni e dettagli sulla prova di 30 giorni, andare sul sito [www.efi.com/fieryjobflow.](http://www.efi.com/fieryjobflow)
- **Fiery Central v2.2 richiede Fiery Extended Applications versione (FEA) 4.1.** FEA è un pacchetto che racchiude le seguenti applicazioni da utilizzare con i server Fiery:
	- **–** Command WorkStation v5.5
	- **–** Fiery Hot Folders v3.5
	- **–** Fiery Remote Scan v6.1
	- **–** Fiery Software Manager v1.0

Fiery Software Manager è automaticamente incluso in tutte le installazioni di Fiery Extended Applications (FEA). È un software che guida nelle prime installazioni delle applicazioni Fiery e degli aggiornamenti alle applicazioni Fiery.

È possibile installare il software Fiery Central su un sistema operativo Windows 7 Professional a 64 bit utilizzando i DVD Fiery Central System e User Software. Per le istruzioni di installazione del software per Fiery Central Solo e il server integrato Fiery Central, vedere il manuale *Service Guide* fornito con i server.

Se si sta passando dal software Fiery Central versione 2.0.2 o successiva alla versione 2.2, fare riferimento alle istruzioni riportate in ["Procedure di aggiornamento" a pagina 15](#page-14-0).

**NOTA:** Per informazioni sull'installazione di Windows 7 Professional, vedere la documentazione fornita con il sistema operativo.

## **Installazione del software Fiery Central versione 2.2**

**PER INSTALLARE IL SOFTWARE FIERY CENTRAL** 

- **1 Collegarsi al computer dedicato al server con privilegi di amministratore.**
- **2 Chiudere tutte le applicazioni aperte prima di avviare l'installazione.**
- **3 Inserire il DVD Fiery Central System Software nell'unità DVD.**
- **4 Fare clic su "Run setup.exe" per avviare il programma di installazione.**
- **5 Fare clic su Avanti nella finestra di dialogo Benvenuti nel programma di installazione guidata di EFI Fiery Central.**
- **6 Leggere il contratto di licenza, fare clic su "Accetto i termini del contratto di licenza" e fare clic su Avanti.**
- **7 Nello schermo Selezione componenti, lasciare le selezioni predefinite e fare clic su Avanti.**
- **8 Fare clic su Avanti per installare il software nella cartella predefinita.**

**NOTA:** È possibile installare il software Fiery Central solo nella cartella EFI dell'unità principale (root), ad esempio, C:\efi, D:\efi oppure E:\efi.

La cartella di installazione predefinita si trova sull'unità più grande sul server Fiery Central. Per installare il software in una cartella diversa, fare clic su Sfoglia, accedere al percorso desiderato, quindi fare clic su Avanti.

#### **9 Seguire le istruzioni visualizzate sullo schermo.**

Verrà chiesto di inserire il DVD Fiery Central User Software nell'unità DVD. Seguire le istruzioni visualizzate sullo schermo.

<span id="page-14-0"></span>**Procedure di aggiornamento**

## **Prima di iniziare**

Per poter installare Fiery Central 2.2.0 Update, è necessario che sia installato il software Fiery Central 2.0.2 o versioni successive. Per ulteriori informazioni, fare riferimento a *Note di release per l'utente di EFI Fiery Central, versione 2.0.2*.

### **Installazione di Fiery Central 2.2.0 Update**

Fiery Central 2.2.0 Update deve essere installato sul server Fiery Central con uno dei seguenti metodi:

- Installare l'aggiornamento con Aggiornamenti Sistema
- Scaricare l'aggiornamento dalla pagina Web del supporto di Fiery Central all'indirizzo: [http://w3.efi.com/Fiery/Fiery-Support/download.](http://w3.efi.com/Fiery/Fiery-Support/download)

**NOTA:** Il software Fiery Central deve essere aggiornato alla versione 2.0.2 o successiva per poter utilizzare Fiery Central 2.2.0 Update.

Al termine dell'installazione di Fiery Central 2.2.0 Update, è necessario ricostruire i gruppi di stampanti.

#### **IMPORTANTE**

Quando si scarica e si installa Fiery Central 2.2.0 Update da Aggiornamenti Sistema, la finestra di avviso Controllo account utente di Windows 7 chiede di fare clic su Sì per continuare l'installazione. Se non si fa clic su Sì, la finestra di avviso Controllo account utente di Windows 7 potrebbe superare il tempo massimo e potrebbe essere necessario scaricare di nuovo l'aggiornamento.

**PER AGGIORNARE FIERY CENTRAL DALLA VERSIONE 2.0.2 O SUCCESSIVA ALLA VERSIONE 2.2 CON AGGIORNAMENTI SISTEMA**

- **1 Avviare Aggiornamenti Sistema da Start > Tutti i programmi > Fiery Central.**
- **2 Fare clic su Verifica ora per controllare la disponibilità di nuovi aggiornamenti.**
- **3 Selezionare Fiery Central 2.2.0 Update dall'elenco, fare clic su Installa, quindi seguire le istruzioni visualizzate sullo schermo.**
- **4 Una volta completato l'aggiornamento, riavviare il sistema.**

**PER AGGIORNARE FIERY CENTRAL DALLA VERSIONE 2.0.2 O SUCCESSIVA ALLA VERSIONE 2.2 DALLA PAGINA WEB DI FIERY CENTRAL**

**1 Andare sul sito <http://w3.efi.com/Fiery/Fiery-Support/download>.**

È necessario registrarsi per poter scaricare l'aggiornamento e la documentazione del software di sistema. Fare clic su Inoltra per inoltrare le informazioni di registrazione.

- **2 Fare clic sulla scheda Application Software and Tools (Software applicativo e strumenti) in Download Center (Centro scaricamenti).**
- **3 Selezionare Fiery Central dall'elenco Software, selezionare Fiery Central v2.2 dall'elenco Version (Versione) e fare clic su Find (Trova).**
- **4 Individuare EFIFieryCentral2.2.0Update.zip nell'elenco dei risultati e fare clic su Download (Scarica).**
- **5 Fare clic su Accept (Accetto) per accettare i termini del contratto di licenza.**

Per installare l'aggiornamento software, è necessario prima estrarre e salvare il contenuto del file compresso in un percorso sul server Fiery Central.

**6 Fare doppio clic su EFIFieryCentral2.2.0Update.exe e seguire le istruzioni visualizzate sullo schermo.** 

## <span id="page-15-0"></span>**Ricostruzione dei gruppi di stampanti**

Al termine dell'installazione di Fiery Central 2.2.0 Update, è necessario ricostruire i gruppi di stampanti.

#### **PER RICOSTRUIRE I GRUPPI DI STAMPANTI**

- **1 Effettuare una delle seguenti operazioni:**
	- Fare clic con il pulsante destro del mouse su Fiery Central Bar e selezionare Fiery Central Manager.
	- Fare clic su Start > Tutti i programmi > Fiery Central > Fiery Central Manager.

<span id="page-16-2"></span><span id="page-16-1"></span><span id="page-16-0"></span>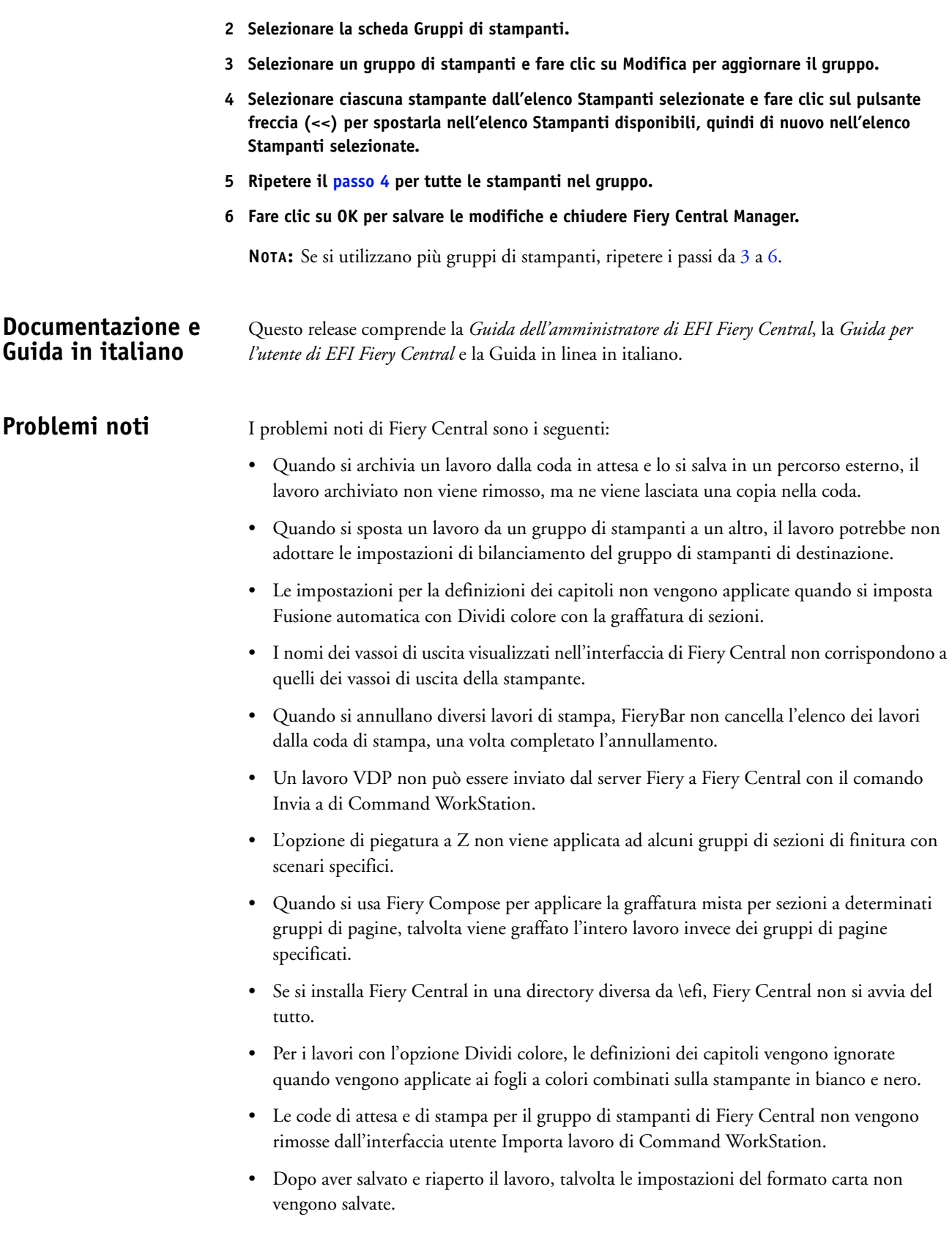

- I collegamenti Desktop remoto a Fiery Central non sono supportati.
- Booklet Maker non crea correttamente i booklet con i server non Fiery.
- Fiery Central potrebbe riportare le opzioni di graffatura con nomi diversi rispetto a quelli della stampante collegata.
- Configurazione: la finestra di dialogo di conferma è tradotta, ma del testo è troncato.
- Non è possibile importare VDP con il percorso di ricerca globale.
- I messaggi di errore Oce Prisma Sync appaiono solo in inglese su FieryBar per le versioni francese, italiano, tedesco e spagnolo di Fiery Central.
- Reindirizza in caso di errore è supportato solo sui server Fiery.
- Se si cambia la lingua del sistema operativo dopo aver installato il software Fiery Central, è necessario aggiornare i gruppi di stampanti per usare la lingua nativa del sistema operativo. Per informazioni, vedere ["Ricostruzione dei gruppi di stampanti" a pagina 16](#page-15-0).
- Con alcune configurazioni della stampante, è possibile configurare una preimpostazione server per stampare su tutte le stampanti in un gruppo, ma quando un'opzione non è disponibile, viene visualizzato un messaggio di errore. In questi casi, modificare la preimpostazione server specificando il valore predefinito della stampante per le opzioni sulle schede Immagine e Colore.
- Quando si stampano lavori con separatori sulle stampanti Ricoh con Fiery Central, si consiglia di stampare su un gruppo di stampanti contenenti solo stampanti Ricoh.

## **Guida Versioni dei browser**

I file della Guida dei programmi di utilità Fiery sono sviluppati per essere usati con Microsoft Internet Explorer v5.5 fino alla versione v7.0. Se si usano altri browser, come Safari o altre versioni di Internet Explorer, la Guida potrebbe non essere visualizzata correttamente.

# **Release-Informationen EFI Fiery Central, Version 2.2**

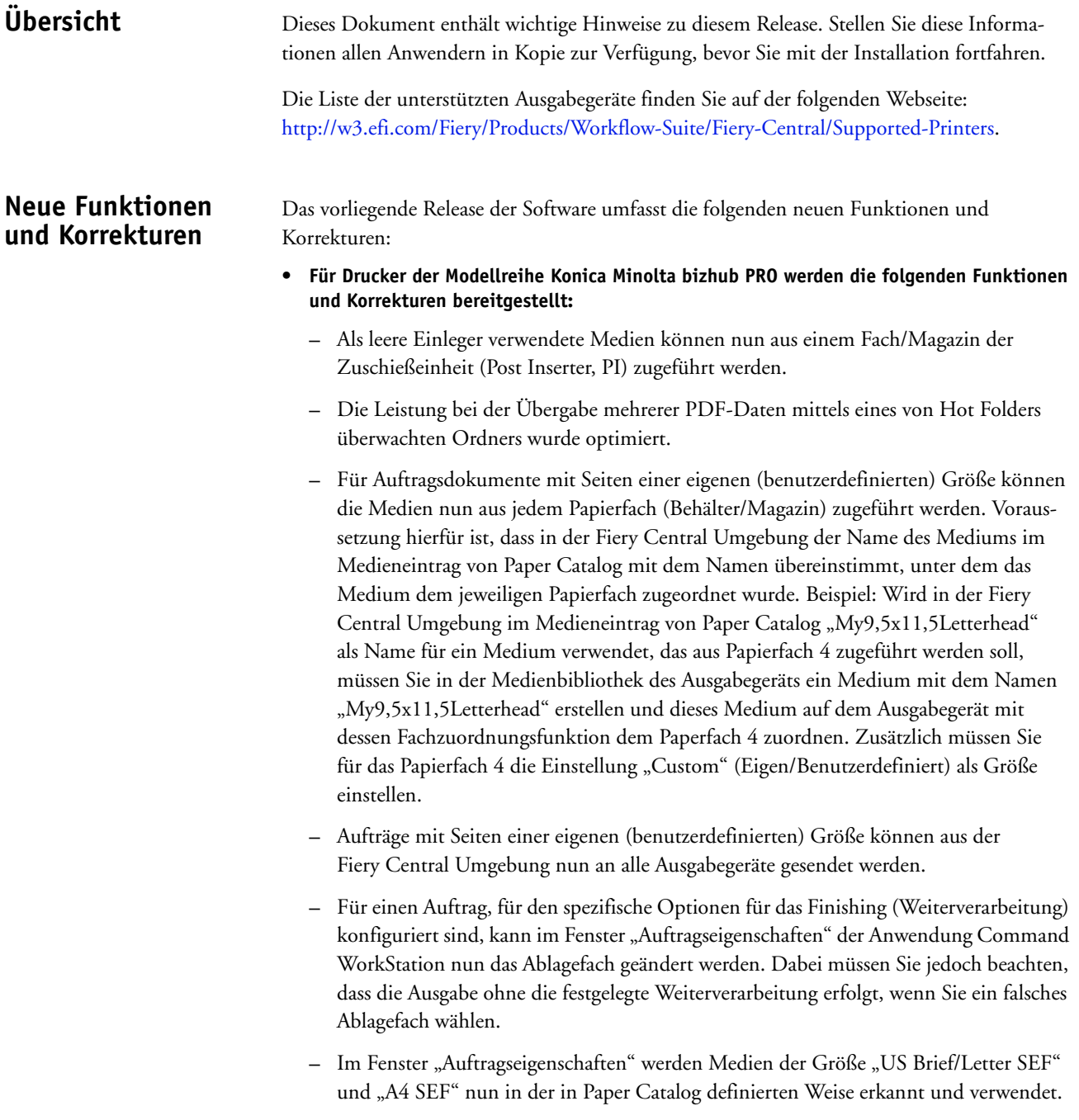

#### • **Für Fiery Central sind nun spezielle Fiery Central Vorgaben verfügbar.**

Fiery Central unterstützt nun eine *Presets*-Funktion, mit der Sie als Fiery Central Administrator Vorgaben für Druckaufträge definieren können. Bei einer Vorgabe handelt es sich um eine Zusammenstellung von Druckoptionen, die in einer bestimmten Weise vorkonfiguriert sind. Diese Vorgaben können Anwendern im Netzwerk zur Verfügung gestellt werden und von ihnen in der Anwendung Command WorkStation, in Fiery Hot Folders und im Fiery Central Druckertreiber auf Aufträge angewendet werden. Fiery Central Vorgaben sind für jede auf dem Fiery Central Server angelegte Druckergruppe verfügbar. Weitere Hinweise finden Sie in der Online-Hilfe zur Anwendung Command WorkStation.

#### • **Für Fiery Central ist EFI MicroPress Job Converter verfügbar.**

MicroPress Job Converter ist ein eigenständiges Anwendungsprogramm, das auf einem Computer mit MicroPress Server, Version 8.3.2.0 (oder neuer), installiert werden muss. Mit diesem Programm können MicroPress Anwender ihre Aufträge für die Übergabe an einen Workflow eines Fiery Central Servers oder eines Fiery Servers vorbereiten. Mit dem Anwendungsprogramm werden aktive und archivierte MicroPress Aufträge in PDF-Dateien konvertiert und mit Fiery Jobtickets versehen, sodass sie an einen von Fiery Hot Folders überwachten Ordner übergeben und von dort auf den Fiery Central Server transferiert werden können.

Job Converter wird nur für zertifizierte Ausgabegeräte unterstützt. Weitere Hinweise finden Sie in der Begleitdokumentation zu *EFI MicroPress Job Converter*.

**HINWEIS:** Das Anwendungsprogramm Job Converter gehört zum MicroPress Installationspaket. Weitere Hinweise zum Installieren der MicroPress Software finden Sie in der *MicroPress Installationsanleitung*.

#### • **Für Fiery Central ist Fiery JobFlow verfügbar.**

Fiery JobFlow ist nun in die Fiery Central Software integriert und kann direkt auf dem Fiery Central Servercomputer ausgeführt werden. Über diese browsergestützte Plattform für Workflows für die Druckvorstufe können Operatoren Routinetätigkeiten wie die Preflight-Prüfung, die Dokumentbearbeitung, die Bildoptimierung, das Ausschießen und das Einholen von Druckfreigaben definieren und automatisieren. Weitere Hinweise und Detailinformationen über die 30 Tage lang nutzbare Testversion finden Sie auf der folgenden Webseite: [www.efi.com/fieryjobflow.](http://www.efi.com/fieryjobflow)

• **Fiery Central v2.2 setzt die Bereitstellung von Fiery Extended Applications (FEA) v4.1 voraus.**

FEA ist ein Softwarepaket, das die folgenden Softwarekomponenten für die Zusammenarbeit mit Fiery Servern umfasst:

- **–** Command WorkStation v5.5
- **–** Fiery Hot Folders v3.5
- **–** Fiery Remote Scan v6.1
- **–** Fiery Software Manager v1.0

Fiery Software Manager wird automatisch installiert, sobald Sie eine Komponente des Softwarepakets Fiery Extended Applications (FEA) installieren. Fiery Software Manager unterstützt Sie bei der Erstinstallation der Fiery Anwendungsprogramme und beim späteren Abrufen und Installieren von Updates für diese Fiery Anwendungsprogramme.

## **Installieren der Fiery Central Software, Version 2.2**

Sie können die Fiery Central Software auf einem Computer mit der 64-Bit-Version von Windows 7 Professional installieren. Sie benötigen hierfür die beiden DVDs mit der Fiery Central Systemsoftware und mit der Anwendersoftware. Eine Beschreibung der Softwareinstallation für einen eigenständigen Fiery Central Server (*Solo*) und einen integrierten Fiery Central Server finden Sie in der *Wartungs- und Serviceanleitung* für den jeweiligen Computer.

Lesen Sie die Hinweise im Abschnitt [Aktualisierung auf Seite 22,](#page-21-0) wen Sie ein Upgrade der Fiery Central Software von Version 2.0.2 (oder neuer) auf die Version 2.2 vornehmen wollen.

**HINWEIS:** Weitere Hinweise zur Installation von Windows 7 Professional finden Sie in der Begleitdokumentation zu diesem Betriebssystem.

#### **FIERY CENTRAL SOFTWARE INSTALLIEREN**

- **1 Melden Sie sich an dem als Servercomputer vorgesehenen Computer als ein Benutzer mit Administratorrechten an.**
- **2 Schließen Sie alle geöffneten Anwendungsprogramme, bevor Sie mit der Installation beginnen.**
- **3 Legen Sie die DVD mit der Fiery Central Systemsoftware in das DVD-Laufwerk ein.**
- 4 Klicken Sie auf "Run setup.exe" (setup.exe ausführen), um das Installationsprogramm **zu starten.**
- **5 Klicken Sie im Begrüßungsbildschirm des Konfigurations- und Installationsassistenten**  für EFI Fiery Central auf "Weiter".
- **6 Lesen Sie die Lizenzvereinbarung und erklären Sie Ihr Einverständnis mit deren Bestimmungen, indem Sie auf "Ich akzeptiere die Bestimmungen der Lizenzvereinbarung" klicken.**  Klicken Sie anschließend auf "Weiter".
- **7 Behalten Sie im nachfolgenden Fenster für die Komponentenauswahl die Voreinstellungen**  bei und klicken Sie auf "Weiter".
- **8 Klicken Sie auf "Weiter", wenn die Software im standardmäßig vorgesehenen Verzeichnis installiert werden soll.**

**HINWEIS:** Die Fiery Central Software muss im Ordner "efi" im Stammverzeichnis eines Laufwerks installiert werden (z.B. "C:\efi", "D:\efi" oder "E:\efi").

Standardmäßig wird der Ordner "efi" auf dem Laufwerk im Fiery Central Servercomputer installiert, das die höchste Speicherkapazität aufweist. Klicken Sie auf "Durchsuchen", wenn Sie ein anderes Verzeichnis für die Installation wählen wollen, und navigieren Sie zu dem gewünschten Verzeichnis. Klicken Sie anschließend auf "Weiter".

**9 Folgen Sie den angezeigten Anleitungen.**

Im Anschluss werden Sie aufgefordert, die DVD mit der Fiery Central Anwendersoftware in das DVD-Laufwerk einzulegen. Folgen Sie den angezeigten Anleitungen.

## <span id="page-21-0"></span>**Aktualisierung Vorbereitung**

Bevor Sie mit der Installation des Fiery Central 2.2.0 Update beginnen, müssen Sie sich vergewissern, dass auf Ihrem System die Fiery Central Software v2.0.2 (oder eine neuere Version) installiert ist. Weitere Hinweise finden Sie in den *Release -Informationen für EFI Fiery Central Version 2.0.2*.

## **Installieren des Fiery Central 2.2.0 Update**

Sie müssen das Fiery Central 2.2.0 Update auf dem Fiery Central Servercomputer auf eine der folgenden Arten installieren:

- Software mit System-Update installieren
- Software von der folgenden Website des Fiery Central Support-Teams herunterladen: <http://w3.efi.com/Fiery/Fiery-Support/download>

**HINWEIS:** Damit das Fiery Central 2.2.0 Update installiert werden kann, muss auf Ihrem System die Version 2.0.2 (oder neuer) der Fiery Central Software installiert sein.

Nachdem das Fiery Central 2.2.0 Update installiert wurde, müssen Sie die Druckergruppen neu erstellen.

WICHTIG

Wenn Sie das Fiery Central 2.2.0 Update mit dem Dienstprogramm System-Update herunterladen, werden Sie unter Windows 7 von der Funktion für die Benutzerkontensteuerung aufgefordert, durch Klicken auf "Ja" zu bestätigen, dass die Installation vorgenommen werden darf. Wenn Sie nicht auf "Ja" klicken, kann es zu einem Zeitüberlauf der Benutzerkontensteuerung kommen; dies wiederum kann dazu führen, dass das Update nochmals heruntergeladen werden muss.

**FIERY CENTRAL VERSION 2.0.2 (ODER EINE NEUERE VERSION) AUF VERSION 2.2 AKTUALISIEREN - MIT SYSTEM-UPDATE**

- 1 Starten Sie das Dienstprogramm System-Update über die Menüfolge "Start > **Alle Programme > Fiery Central".**
- 2 Klicken Sie im nachfolgenden Fenster auf "Nun suchen", um prüfen zu lassen, **ob und welche Updates verfügbar sind.**
- 3 Markieren Sie in der Liste der verfügbaren Updates den Eintrag "Fiery Central 2.2.0 Update", klicken Sie auf "Installieren" und folgenden Sie den angezeigten Anweisungen.
- **4 Booten Sie Ihr System neu, nachdem das Update vollständig installiert wurde.**

**FIERY CENTRAL VERSION 2.0.2 (ODER EINE NEUERE VERSION) AUF VERSION 2.2 AKTUALISIEREN - ÜBER FIERY CENTRAL WEBSEITE**

**1 Navigieren Sie in einem Webbrowser Ihrer Wahl zur folgenden Webseite: [http://w3.efi.com/Fiery/Fiery-Support/download.](http://w3.efi.com/Fiery/Fiery-Support/download)**

Damit Sie Updates für die Systemsoftware und die zugehörige Dokumentation herunterladen können, müssen Sie sich registrieren. Klicken Sie auf "Submit", nachdem Sie die für die Registrierung benötigten Informationen eingegeben haben.

- <sup>2</sup> Klicken Sie auf der Seite "Download Center" auf "Application Software and Tools", **um die zugehörige Registerkarte anzuzeigen.**
- 3 Markieren Sie zunächst in der Liste "Select Software" den Eintrag "Fiery Central" und danach in der Liste "Select Version" den Eintrag "Fiery Central v2.2". Klicken Sie anschließend auf **"Find".**
- 4 Blättern Sie in der Liste der Ergebnisse zum Eintrag "EFIFieryCentral2.2.0Update.zip" und klicken Sie in der Zeile mit diesem Eintrag auf "Download".
- **5 Klicken Sie auf "Accept", um Ihr Einverständnis mit den Bestimmungen der Lizenzvereinbarung zu erklären.**

Sie müssen den Inhalt der Zip-Datei extrahieren und in einem Verzeichnis auf dem Fiery Central Servercomputer speichern, damit Sie das Update installieren können.

**6 Doppelklicken Sie auf die Datei "EFIFieryCentral2.2.0Update.exe" und folgen Sie den angezeigten Anweisungen.** 

## <span id="page-23-3"></span>**Neuerstellen der Druckergruppen**

Nachdem das Fiery Central 2.2.0 Update installiert wurde, müssen Sie die Druckergruppen neu erstellen.

#### **DRUCKERGRUPPEN NEU ERSTELLEN**

- **1 Führen Sie einen der folgenden Schritte aus:**
	- Klicken Sie mit der rechten Maustaste auf die Leiste Fiery Central und wählen Sie "Fiery Central Manager" im eingeblendeten Kontextmenü.

ODER

- Klicken Sie auf "Start" und wählen Sie "Alle Programme > Fiery Central > Fiery Central Manager".
- 2 Klicken Sie auf "Druckergruppen", um die zugehörige Registerkarte anzuzeigen.
- <span id="page-23-1"></span>3 Markieren Sie nacheinander jede Druckergruppe und klicken Sie auf "Bearbeiten", **um die jeweilige Gruppe zu aktualisieren.**
- <span id="page-23-0"></span>4 Markieren Sie in der Liste "Gewählte Drucker" nacheinander jedes Ausgabegerät und klicken Sie auf das Symbol "<<" (Linkspfeil), um es in die Liste "Verfügbare Drucker" zu verschieben. Verschieben Sie es danach zurück in die Liste "Gewählte Drucker".
- **5 Wiederholen Sie den vorigen [Schritt 4](#page-23-0) für jedes in der jeweiligen Druckergruppe enthaltene Ausgabegerät.**
- **6 Klicken Sie auf "OK", damit die Änderungen gespeichert werden, und beenden Sie Fiery Central Manager.**

**HINWEIS:** Wiederholen Sie die Schritte [3](#page-23-1) bis [6](#page-23-2) ggf. für weitere vorhandene Druckergruppen.

<span id="page-23-2"></span>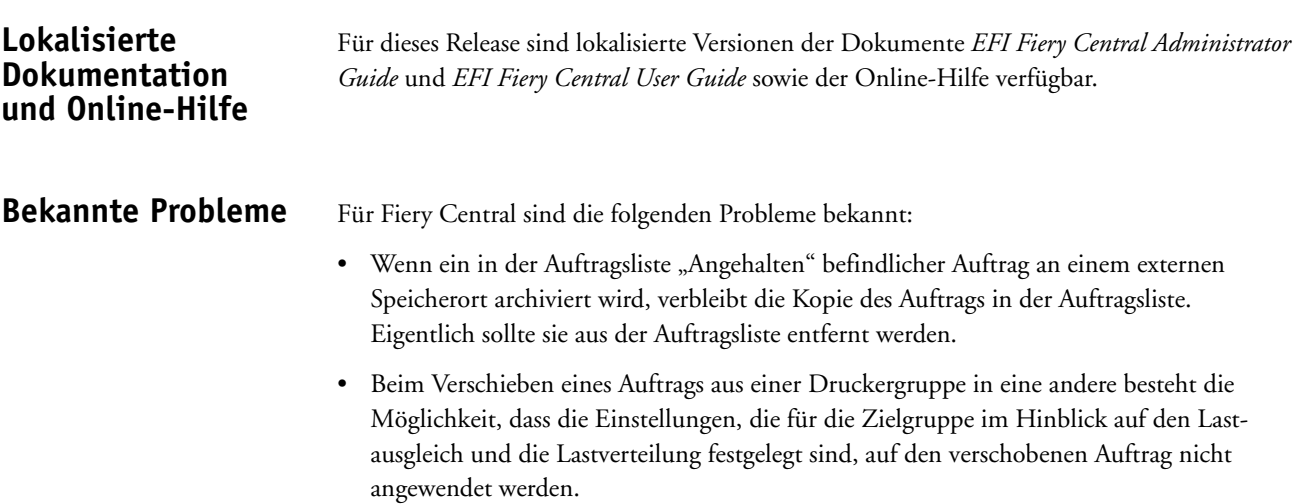

- Auf ein Auftragsdokument, dessen Farb- und Schwarzweißseiten gesplittet und im Inline-Mischverfahren zusammengeführt werden, werden die definierten Kapiteleinstellungen nicht angewendet, wenn zugleich das Heften auf Subset-Basis aktiviert wird.
- Für die Ablagefächer werden in der Fiery Central Umgebung andere Bezeichnungen verwendet als auf dem jeweiligen Ausgabegerät.
- Wenn mehrere Aufträge in einem Arbeitsgang abgebrochen werden, wird, nachdem alle gewählten Aufträge abgebrochen wurden, auf der Leiste Fiery Central die Druckwarteschlange nicht automatisch geleert.
- Ein VDP-Auftrag kann in der Anwendung Command WorkStation nicht mit der Menüoption "Senden an" vom Fiery Server in die Fiery Central Umgebung transferiert werden.
- Bei bestimmten Szenarios geht beim separaten Finishing von Subsets die Anforderung verloren, die Z-Falzung vorzunehmen.
- Wenn Sie in Fiery Compose ein Auftragsdokument in Subsets unterteilen und so konfigurieren, dass nur bestimmte Seitenbereiche geheftet werden sollen, wird in einigen Fällen anstelle der definierten Seitenbereiche das Auftragsdokument als Ganzes geheftet.
- Wenn die Fiery Central Software nicht im Verzeichnis mit dem Standardnamen "\efi" (sondern in einem anders benannten Verzeichnis) installiert wird, kann die Fiery Central Software nicht vollständig gestartet werden.
- Bei einem Auftrag, für den die Farb- und die Schwarzweißseiten gesplittet werden, werden Kapiteldefinitionen ignoriert, wenn sie Bezug auf Farbseiten/Farbbogen nehmen, die auf dem S/W-Ausgabegerät mit den Schwarzweißseiten zusammengeführt werden.
- Im Fenster "Auftrag importieren" der Anwendung Command WorkStation werden die Fiery Central Warteschlangen "Halten" und "Drucken" der Fiery Central Druckergruppe nicht entfernt, sondern weiterhin als Ziel für den Import angeboten.
- In bestimmten Fällen kann es geschehen, dass nach dem Speichern beim erneuten Öffnen eines Auftrags die zuvor eingestellte Papiergröße nicht beibehalten wird.
- Zum Fiery Central Servercomputer werden keine Remotedesktopverbindungen unterstützt.
- Bei Servern, die nicht durch ein Fiery System gesteuert werden, werden mit Booklet Maker konfigurierte Broschüren nicht in der erwarteten Weise erstellt.
- Für die Einstellungen und Optionen für das Heften werden in der Fiery Central Umgebung andere Bezeichnungen verwendet als auf dem jeweiligen Ausgabegerät.
- Installation/Setup: Das zur Bestätigung eines Vorgangs angezeigte Fenster ist lokalisiert; ein Teil der angezeigten Textinformationen wird aber abgeschnitten.
- Ein VDP-Auftrag, der auf globale Suchpfade Bezug nimmt, kann nicht importiert werden.
- Bei der französischen, italienischen, deutschen und spanischen Version von Fiery Central werden von Oce Prisma Sync generierte Fehlermeldungen auf der Leiste Fiery Central in Englisch angezeigt.
- Die Funktion für die Weiterleitung eines Auftrags im Falle einer Fehlersituation wird nur für Fiery Server unterstützt.
- Wenn Sie die Sprache des Betriebssystems ändern, nachdem die Fiery Central Software installiert wurde, müssen Sie die Druckergruppen aktualisieren, damit die native Betriebssystemsprache verwendet wird. Weitere Hinweise finden Sie im Abschnitt [Neuerstellen](#page-23-3)  [der Druckergruppen auf Seite 24](#page-23-3)
- Bei bestimmten Druckerkonfigurationen können Sie eine Servervorgabe konfigurieren, die das Drucken auf allen in einer Druckergruppe definierten Ausgabegeräten vorsieht. Allerdings wird ein Fehler gemeldet, wenn eine der in der Vorgabe definierten Optionen nicht verfügbar ist. In diesem Fall müssen Sie die Servervorgabe überarbeiten, indem Sie für die Druckoptionen auf den Seiten "Bild" und "Farbe" die Einstellung "Druckerstandard" wählen.
- Für den Fall, dass Sie über Fiery Central ein Dokument mit Registerseiten auf einem Ricoh Drucker drucken wollen, wird die Verwendung einer Druckergruppe empfohlen, die ausschließlich Ricoh Drucker umfasst.

**Online-Hilfe Browserversionen**

Die Online-Hilfen für die Fiery Anwendungssoftware und Dienstprogramme wurden für Microsoft Internet Explorer, Version 5.5 bis Version 7.0, konzipiert. Wenn Sie einen anderen Browser (z.B. Safari) oder eine andere Version von Internet Explorer verwenden, kann es zu Abweichungen in der Darstellung der Hilfeinformationen kommen.

# **Notas de la versión para el cliente EFI Fiery Central, versión 2.2**

## **Descripción general**

Este documento contiene información importante acerca de esta versión. Asegúrese de proporcionar esta información a todos los usuarios antes de continuar con la instalación.

Puede ver las impresoras admitidas en [http://w3.efi.com/Fiery/Products/Workflow-Suite/](http://w3.efi.com/Fiery/Products/Workflow-Suite/Fiery-Central/Supported-Printers) [Fiery-Central/Supported-Printers](http://w3.efi.com/Fiery/Products/Workflow-Suite/Fiery-Central/Supported-Printers).

## **Nuevas funciones y problemas solucionados**

Esta versión del software incluye las siguientes funciones y problemas solucionados:

- **Características y mejoras de las impresoras de la serie Konica Minolta bizhub PRO:**
	- **–** Los insertos vacíos pueden tomarse de una bandeja de Insertador posterior.
	- **–** Se han realizado mejoras en el rendimiento para el envío de varios trabajos PDF con Hot Folders a la impresora.
	- **–** Puede utilizarse cualquier bandeja para los trabajos de tamaño de página personalizado enviados a las impresoras. El nombre de su entrada de Paper Catalog en Fiery Central tiene que coincidir con el nombre de papel asignado a la bandeja de la impresora. Por ejemplo, si su entrada de Paper Catalog de Fiery Central es "MiMembrete9,5x11,5" y desea imprimir desde la Bandeja 4 de la impresora, tiene que crear un tipo de papel en la Biblioteca de papel de la impresora que se denomine "MiMembrete9,5x11,5" y asignar ese papel a la Bandeja 4 en la pantalla de configuración de bandejas de la impresora. Además, el valor de tamaño para la Bandeja 4 tiene que estar configurado como "Personalizado".
	- **–** Fiery Central puede enviar trabajos con tamaños personalizados a todas las impresoras.
	- **–** La bandeja de salida puede ser redefinida en las Propiedades del trabajo de Command WorkStation al imprimir un trabajo con opciones de terminación. Recuerde que si selecciona una bandeja de salida incorrecta, el trabajo se imprimirá sin terminación.
	- **–** Propiedades del trabajo reconoce el papel Carta SEF o A4 SEF como definido en Paper Catalog para un trabajo.
- **Los Valores predefinidos de Fiery Central están disponibles para Fiery Central.** Los Valores predefinidos de Fiery Central permiten a un administrador de Fiery Central predefinir valores predefinidos del trabajo, que son un conjunto de valores de impresión. Estos valores predefinidos pueden ponerse a disposición de otros usuarios en la red y pueden utilizarse en Command WorkStation, Fiery Hot Folders, y el controlador de impresora de Fiery Central. Los valores predefinidos de Fiery Central están disponibles para cada grupo de impresoras del servidor de Fiery Central. Para obtener más información, consulte la Ayuda de Command WorkStation.

• **El Convertidor de trabajos EFI MicroPress está disponible para Fiery Central.** El

Convertidor de trabajos MicroPress es una aplicación independiente que debe instalarse en el servidor MicroPress con versión 8.3.2.0 o posterior. Ofrece a los usuarios de MicroPress anteriores una vía de traslado de sus trabajos de impresión al servidor de Fiery Central o al servidor Fiery. Esta aplicación convierte los trabajos de MicroPress activos y archivados en un archivo PDF con una identificación de trabajo adjunta para su entrega a las carpetas de proceso de Fiery Hot Folders designadas que envían el archivo al servidor de Fiery Central.

El Convertidor de trabajos sólo se admite para impresoras certificadas. Para obtener más información consulte la documentación de *Convertidor de trabajos EFI MicroPress*.

**NOTA:** La aplicación Convertidor de trabajos es un componente del paquete de instalación de MicroPress. Para obtener más información acerca de cómo instalar el software de MicroPress, consulte la *Guía de instalación de MicroPress*.

- **Fiery JobFlow está disponible para Fiery Central.** Ahora está integrado en el software de Fiery Central y puede ejecutarse directamente desde el servidor de Fiery Central. Es una plataforma de flujo de trabajo de preimpresión basada en navegador que permite a los operadores definir tareas repetitivas como comprobación previa, edición de documentos, mejora de imagen, imposición de documentos y autorización de trabajos. Para obtener más información y detalles acerca de su versión de prueba de 30 días, vaya a [www.efi.com/](http://www.efi.com/fieryjobflow) [fieryjobflow.](http://www.efi.com/fieryjobflow)
- **Fiery Central v2.2 requiere el uso de Fiery Extended Applications versión (FEA) 4.1.** FEA es un paquete que incluye las siguientes aplicaciones para su uso con los servidores Fiery:
	- **–** Command WorkStation v5.5
	- **–** Fiery Hot Folders v3.5
	- **–** Fiery Remote Scan v6.1
	- **–** Fiery Software Manager v1.0

Fiery Software Manager se incluye automáticamente con todas las instalaciones de Fiery Extended Applications (FEA). Le guía a través de las primeras instalaciones de las aplicaciones Fiery y las actualizaciones de las aplicaciones Fiery.

## **Instale el software de Fiery Central versión 2.2**

Puede instalar el software de Fiery Central en un sistema operativo de 64 bits de Windows 7 Professional usando los DVD de sistema y software del usuario de Fiery Central. Para ver instrucciones de instalación para Fiery Central Solo y el servidor integrado de Fiery Central, consulte la *Guía de servicio* que se suministra con los servidores.

Si va a actualizar desde el software de Fiery Central versión 2.0.2 o posterior a la versión 2.2, consulte las instrucciones en ["Procedimientos de actualización" en la página 29](#page-28-0).

**NOTA:** Para obtener información acerca de la instalación de Windows 7 Professional, consulte la documentación que se suministra con el sistema operativo.

**PARA INSTALAR EL SOFTWARE DE FIERY CENTRAL**

- **1 Inicie una sesión en la computadora de servidor dedicada con privilegios de Administrador.**
- **2 Cierre todas las aplicaciones que estén abiertas antes de comenzar la instalación.**
- **3 Inserte el DVD de software del sistema de Fiery Central en la unidad de DVD.**
- **4 Haga clic en "Run setup.exe" para iniciar el Instalador.**
- **5 Haga clic en Siguiente en el cuadro de diálogo de bienvenida al Asistente para la configuración de EFI Fiery Central.**
- **6 Lea el acuerdo de licencia y haga clic en "Acepto los términos del acuerdo de licencia" y haga clic en Siguiente.**
- **7 En la pantalla Seleccionar componentes, deje las opciones que están seleccionadas por omisión y haga clic en Siguiente.**
- **8 Haga clic en Siguiente para instalar el software en la carpeta de instalación por omisión.**

**NOTA:** Sólo puede instalar el software de Fiery Central en la carpeta EFI en la letra de la unidad raíz, por ejemplo C:\efi, D:\efi, o E:\efi.

La carpeta de instalación por omisión se encuentra en la unidad más grande del servidor de Fiery Central. Para instalar el software en una carpeta diferente, haga clic en Examinar, desplácese a la ubicación deseada y a continuación, haga clic en Siguiente.

**9 Siga las instrucciones que aparecen en la pantalla.**

Cuando se le pida, inserte el DVD de software del usuario de Fiery Central en la unidad DVD. Siga las -instrucciones que aparecen en la pantalla.

<span id="page-28-0"></span>**Procedimientos de actualización** 

### **Antes de comenzar**

Debe instalar el software de Fiery Central 2.0.2 para poder instalar el módulo Fiery Central 2.2.0. Update. Para obtener más información, consulte las *Notas de la versión para el cliente EFI Fiery Central, versión 2.0.2*.

### **Instalación de Fiery Central 2.2.0 Update**

Debe aplicar el módulo Fiery Central 2.2.0 Update en el servidor de Fiery Central usando uno de estos métodos:

- Instalar la actualización mediante Actualizaciones del sistema
- Descargar la actualización desde la página web de asistencia técnica de Fiery Central en: [http://w3.efi.com/Fiery/Fiery-Support/download.](http://w3.efi.com/Fiery/Fiery-Support/download)

**NOTA:** Su software de Fiery Central debe ser de la versión 2.0.2 para poder utilizar Fiery Central 2.2.0 Update.

Tras la instalación del módulo Fiery Central 2.2.0 Update, debe volver a crear los Grupos de impresoras.

#### **IMPORTANTE**

Cuando descargue e instale el módulo de actualización Fiery Central 2.2.0 Update desde Actualizaciones del sistema, un cuadro de diálogo de Advertencia del Control de cuentas de usuario (UAC) de Windows 7 le pide que haga clic en Sí para continuar con la instalación. Si no hace clic en Sí, el cuadro de diálogo de advertencia de UAC de Windows 7 puede alcanzar su tiempo límite y es posible que tenga que descargar y actualizar de nuevo.

**PARA ACTUALIZAR DE FIERY CENTRAL VERSIÓN 2.0.2 A UNA VERSIÓN POSTERIOR O A LA VERSIÓN 2.2 MEDIANTE ACTUALIZACIONES DEL SISTEMA**

- **1 Inicie Actualizaciones del sistema desde Inicio > Todos los programas > Fiery Central.**
- **2 Haga clic en Buscar ahora para buscar las actualizaciones disponibles.**
- **3 Seleccione Fiery Central 2.2.0. Update en la lista, haga clic en Instalar y siga las instrucciones que aparecen en la pantalla.**
- **4 Rearranque el sistema tras completar la actualización.**

**PARA ACTUALIZAR DE FIERY CENTRAL VERSIÓN 2.0.2 O POSTERIOR A LA VERSIÓN 2.2 MEDIANTE LA PÁGINA WEB DE FIERY CENTRAL**

**1 Vaya a [http://w3.efi.com/Fiery/Fiery-Support/download.](http://w3.efi.com/Fiery/Fiery-Support/download)**

Debe registrarse para poder descargar la actualización y la documentación del software del sistema. Haga clic en Submit (Enviar) para enviar su información de registro.

- **2 Haga clic en la pestaña Application Software and Tools ("Software de aplicaciones y Herramientas") en el Download Center ("Centro de descargas").**
- **3 Seleccione Fiery Central en la lista Software, seleccione Fiery Central v2.2 en la lista Version (Versión) y haga clic en Find (Buscar).**
- **4 Busque EFIFieryCentral2.2.0Update.zip en la lista de resultados y haga clic en Download (Descargar).**
- **5 Haga clic en Accept (Aceptar) para aceptar los términos del acuerdo de licencia.**

Debe descomprimir y guardar el contenido en una ubicación del servidor de Fiery Central para poder instalar la actualización de software.

**6 Haga doble clic en EFIFieryCentral2.2.0Update.exe y siga las instrucciones que aparecen en la pantalla.** 

### <span id="page-30-3"></span>**Cómo volver a crear los Grupos de impresoras**

Tras la instalación de Fiery Central 2.2.0 Update, debe volver a crear los Grupos de impresoras.

#### **PARA VOLVER A CREAR LOS GRUPOS DE IMPRESORAS**

- **1 Realice una de las operaciones siguientes:**
	- Haga clic con el botón derecho en la Fiery Central Bar y seleccione Fiery Central Manager.
	- Haga clic en Inicio > Todos los programas > Fiery Central > Fiery Central Manager.
- **2 Seleccione la pestaña Grupos de impresoras.**
- <span id="page-30-1"></span>**3 Seleccione cada Grupo de impresoras y haga clic en Editar para actualizar el grupo.**
- <span id="page-30-0"></span>**4 Seleccione cada impresora en la lista Impresoras seleccionadas y haga clic en el botón de flecha (<<) para desplazarla a la lista Impresoras disponibles y, a continuación, de nuevo a la lista Impresoras seleccionadas.**
- **5 Repita el [paso 4](#page-30-0) para todas la impresoras del Grupo de impresoras.**
- **6 Haga clic en Aceptar para guardar los cambios y cerrar Fiery Central Manager.**

**NOTA:** Si tiene más de un Grupo de impresoras, repita los pasos del [3](#page-30-1) al [6.](#page-30-2)

<span id="page-30-2"></span>**Documentación y Ayuda traducidas** Esta versión incluye la *Guía del administrador de EFI Fiery Central*, la *Guía del usuario de EFI Fiery Central* y la Ayuda en línea traducidas.

## **Problemas conocidos**

Los siguientes asuntos son problemas conocidos de Fiery Central:

- Si archiva un trabajo en la cola En espera y lo guarda en una ubicación externa, se deja una copia del trabajo archivado en lugar de eliminarlo de la cola.
- Al mover un trabajo de un Grupo de impresoras a otro, es posible que el trabajo no adopte los valores de reparto del grupo de impresoras de destino.
- Los valores de definición de capítulo no se aplican si selecciona Dividir por colores con Combinación en línea con engrapado de subconjuntos.
- Los nombres de las bandejas de salida que aparecen en la interfaz de Fiery Central no coinciden con los nombres de las bandejas de salida de la impresora.
- Si intenta cancelar varios trabajos de impresión, la FieryBar no borra la lista de trabajos de la cola de impresión tras cancelar todos los trabajos de impresión.
- No es posible enviar un trabajo de impresión de datos variables desde el servidor Fiery a Fiery Central usando el comando Enviar a, de Command WorkStation.
- El Plegado en Z se pierde en algunos rangos de terminación de subconjuntos al usar unas condiciones específicas.
- Al utilizar Fiery Compose para crear un engrapado de subconjunto mezclado para rangos de páginas concretos, a veces se engrapa el trabajo de impresión completo en lugar de rangos de páginas específicos.
- Si se instala Fiery Central en un directorio que no es \efi se impide el inicio completo de Fiery Central.
- En los trabajos de división por colores, se omiten las definiciones de capítulos cuando se aplican a hojas de color combinadas en la impresora de blanco y negro.
- Las colas En espera o Impresión para el Grupo de impresoras Fiery Central no se eliminan de la interfaz de usuario de Importar trabajo de Command WorkStation.
- Tras guardar y volver a abrir el trabajo, a veces no se guardan los valores de tamaño de papel.
- Las conexiones de Escritorio remoto a Fiery Central no se admiten.
- Booklet Maker no crea correctamente cuadernillos con servidores que no son Fiery.
- Fiery Central puede mostrar opciones de engrapado con nombres diferentes a los de la impresora conectada.
- Configuración: el cuadro de diálogo de confirmación está traducido, pero parte del texto aparece cortado.
- No es posible importar VDP con ruta de búsqueda global.
- Los mensajes de error de Oce Prisma Sync sólo aparecen en inglés en la FieryBar en las versiones de francés, italiano, alemán y español de Fiery Central.
- Sólo se admite Redirigir en caso de error para los servidores Fiery.
- Si cambia el idioma del sistema operativo tras instalar el software de Fiery Central, debe actualizar los Grupos de impresoras para usar el idioma nativo del sistema operativo. Para obtener más información, consulte ["Cómo volver a crear los Grupos de impresoras"](#page-30-3)  [en la página 31](#page-30-3).
- Con ciertas configuraciones de impresora, es posible configurar un valor predefinido para imprimir en todas las impresoras en un grupo de impresoras pero se muestra un error cuando no está disponible una opción. En estos casos, modifique el valor predefinido del servidor mediante la definición de los valores por omisión en las opciones de las pestañas Imagen y Color.
- Si imprime trabajos de impresión con pestañas en impresoras Ricoh con Fiery Central, le recomendamos imprimir a un grupo de impresoras que contenga sólo impresoras Ricoh.

## **Ayuda Versiones de navegador**

Los archivos de la Ayuda para las utilidades del Fiery se han diseñado para su uso con Microsoft Internet Explorer de la v5.5 a la v7.0. Si utiliza otros navegadores, como Safari, o versiones anteriores de Internet Explorer, es posible que la Ayuda no se muestre correctamente.